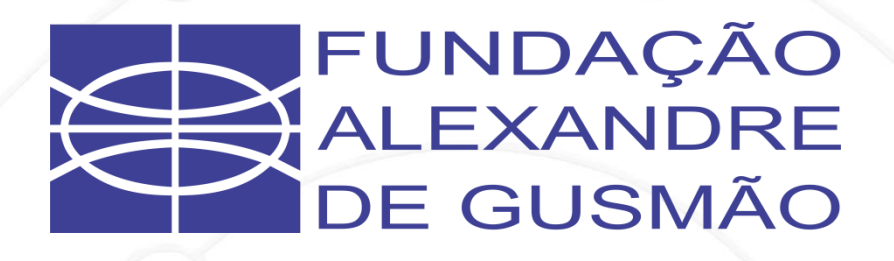

## **Programa de Gestão e Desempenho (PGD)**

**Manual de orientação CHEFE DA UNIDADE**

Sistema SISGP

**MANUAL DE USO**

## **SISTEMA PARA GERENCIAMENTO DO PROGRAMA DE GESTÃO SISPG**

PORTARIA FUNAG Nº 72, DE 21 DE MARÇO DE 2023

**COORDENAÇÃO-GERAL DE ADMINISTRAÇÃO, ORÇAMENTO E FINANÇAS COORDENAÇÃO DE ADMINISTRAÇÃO E FINANÇAS DIVISÃO DE TECNOLOGIA DA INFORMAÇÃO**

**FUNDAÇÃO ALEXANDRE DE GUSMÃO**

**Versão do Manual 1.0**

**Abril / 2023**

# **SUMÁRIO**

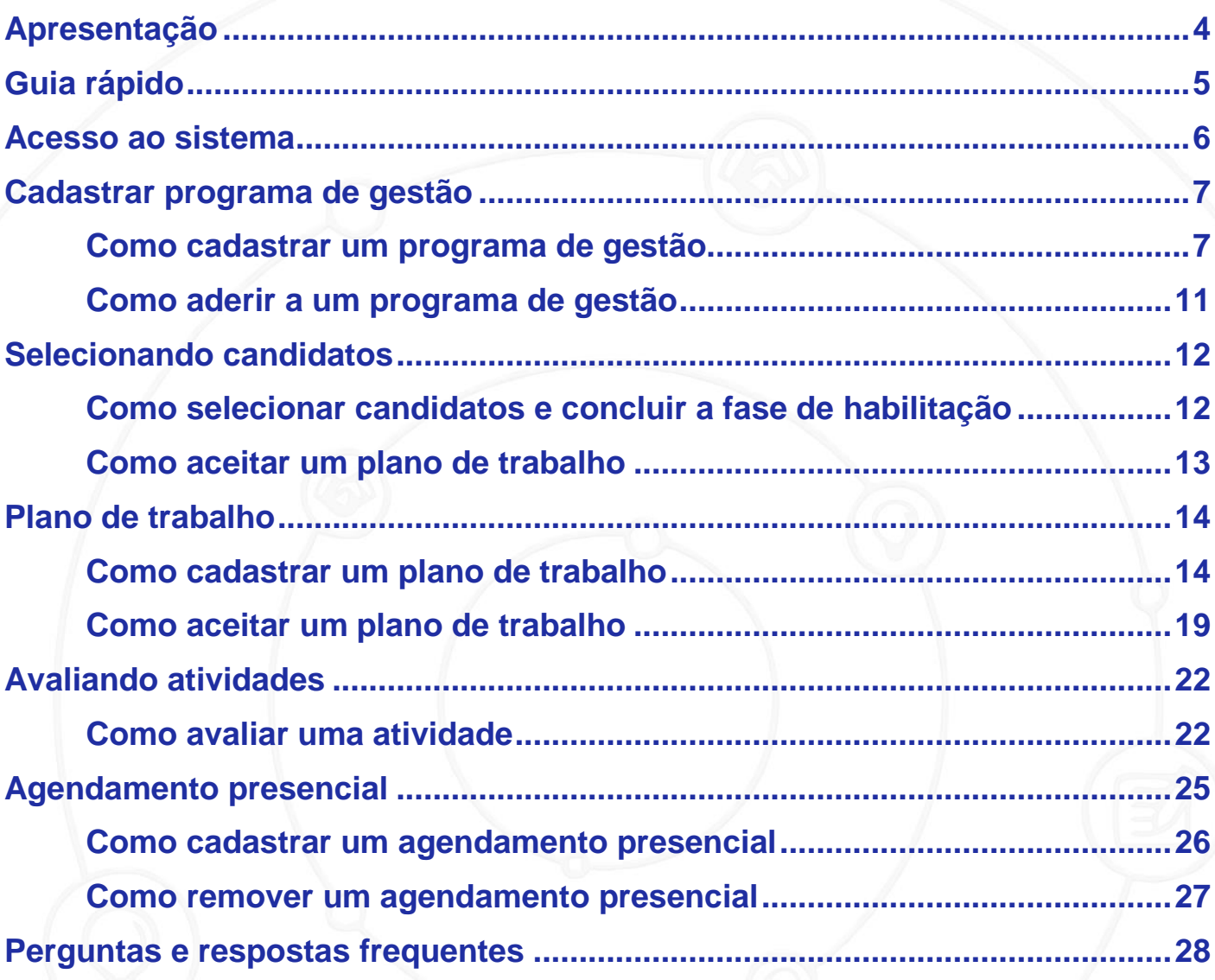

## **APRESENTAÇÃO**

O presente manual tem como objetivo orientar quanto aos procedimentos a serem realizados pelos chefes das unidades no sistema SISGP, adotado pela Fundação Alexandre de Gusmão (FUNAG) para a implementação do Programa de Gestão e Desempenho (PGD), autorizado e instituído pela [Portaria FUNAG nº 72, de 21 de](https://www.gov.br/funag/pt-br/acesso-a-informacao/arquivos-acesso-a-informacao/arquivos-institucional/legislacao/portaria72dou.pdf)  março [de 2023.](https://www.gov.br/funag/pt-br/acesso-a-informacao/arquivos-acesso-a-informacao/arquivos-institucional/legislacao/portaria72dou.pdf)

O sistema SISGP é uma ferramenta de apoio à gestão estratégica, com foco em resultados. Nele serão acordados os planos de trabalho individuais das equipes das unidades da Fundação, em Brasília e no Rio de Janeiro, e pactuadas as entregas, com tempo de início e previsão de conclusão, observada a carga horária de trabalho de cada participante, com base nos macroprocessos, processos e atividades detalhadas na [Portaria nº 63, de 3 de junho de 2022.](https://www.gov.br/funag/pt-br/acesso-a-informacao/arquivos-acesso-a-informacao/arquivos-institucional/legislacao/Portarian63de3dejun2022Atualizaoplanejamentoestratgico202020231.pdf)

O sistema permitirá, ainda, o acompanhamento da execução dos planos de trabalho acordados, os registros das entregas individuais, bem como a avaliação dessas entregas pelas chefias imediatas. Este manual contém as principais funcionalidades para uso do acesso com nível de chefe da unidade da FUNAG.

No caso de dúvidas, a Divisão de Recursos Humanos – DRH e a Divisão de Tecnologia da Informação – DTI estão aptas a prestarem os esclarecimentos e orientações pelos seguintes meios de comunicação:

> **DRH - e-mail: drh@funag.gov.br e telefone (61)2030-9580 DTI - e-mail sinf@funag.gov.br e telefone (61)2030-9162**

## **GUIA RÁPIDO**

## **1. Criar o programa de gestão**

O chefe deverá criar o programa de gestão da unidade. Ao criar o programa de gestão deverão ser incluídas todas as atividades a serem desenvolvidas na unidade.

## **2. Habilitar servidores**

A chefia irá abrir o programa de gestão para que os servidores participantes façam a adesão. Após a adesão o chefe deverá autorizar a participação do servidor.

## **3. Criar o plano de trabalho**

O plano de trabalho é a parte mais importante do programa de gestão. Tanto o servidor quanto o chefe da unidade poderá criar o plano de trabalho. Cada plano de trabalho é atribuído a um único servidor. Ao criar o plano de trabalho deverão ser listadas todas as atividades que serão executadas no período estipulado de modo a preencher todas as horas de trabalho do servidor. Ao incluir atividades no plano de trabalho, deverá ser especificada a forma (presencial ou remota) e a quantidade de horas estimada para concluí-la.

## **4. Aceitar o plano de trabalho**

Caso o servidor tenha criado o plano de trabalho, será necessário que o chefe da unidade aceite o plano. Se o chefe da unidade rejeitar o plano, deverá justificar os motivos da recusa para que o servidor possa ajustar o plano para que seja aceito.

## **5. Avaliar as entregas**

O servidor notificará a chefia imediata sobre a entrega de uma atividade. O chefe deverá conferir e avaliar a entrega realizada com uma nota de 1 a 10. As avaliações com nota abaixo de 5 deverão ser justificadas.

## **ACESSO AO SISTEMA**

O sistema SISGP é totalmente online, podendo ser acessado de qualquer navegador de internet pelo endereço *<http://sisgp.funag.gov.br/>*

Ao acessar a página:

- **Digite o seu usuário da rede da FUNAG** (ex: jose.silva)
- **Digite a senha do seu usuário da rede da FUNAG**
- **O sistema validará o usuário e a senha. Clique em ENTRAR.**

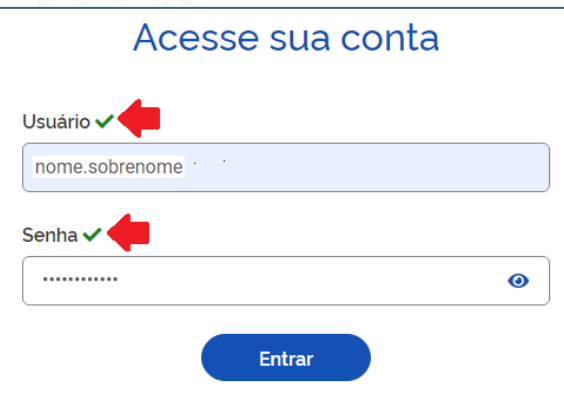

**Após digitar a senha, clicar em algum ponto da tela fora do campo senha ou utilizar a tecla TAB para sair dele antes de tentar acessar. Para funcionar o acesso, os campos usuários e senha devem ter um "check" verde ao lado do campo, conforme indicado pela seta vermelha na figura acima.**

#### **IMPORTANTE**

A mensagem de erro ao lado indica que a sua sessão expirou. Neste caso, é necessário sair do sistema e realizar o acesso novamente!

**Erro 8** Ocorreu um erro durante o processamento

## **CADASTRAR PROGRAMA DE GESTÃO**

Os usuários cadastrados com perfil de chefia devem cadastrar o programa de gestão da sua unidade. Um programa de gestão é composto por um ou mais planos de trabalho. Cada plano de trabalho é atribuído a um único servidor participante do programa de gestão da unidade.

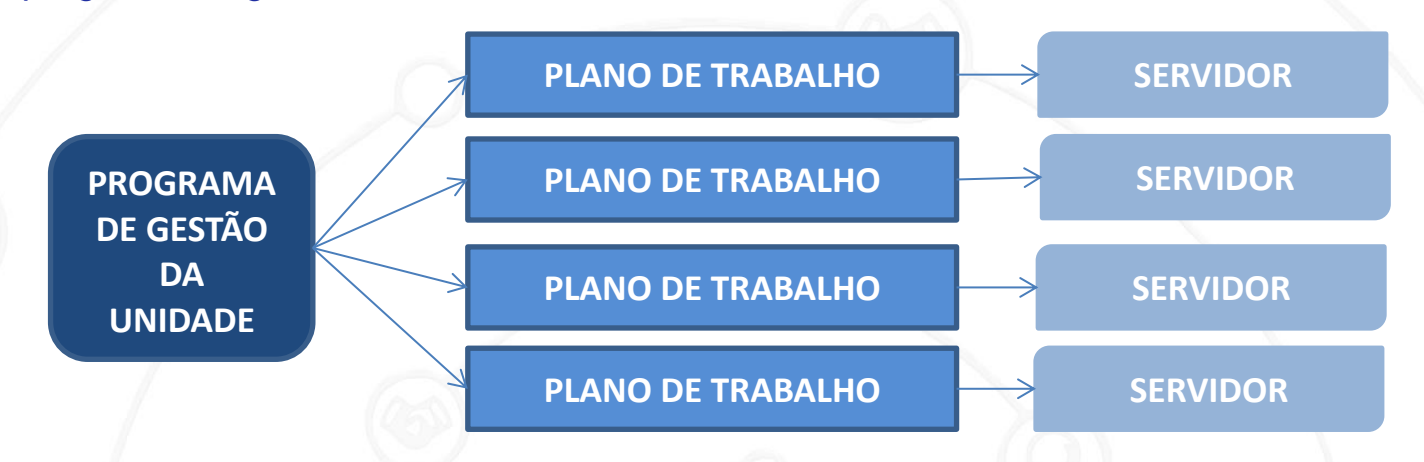

### **Como cadastrar um programa de gestão?**

Para cadastrar um programa de gestão é necessário clicar no menu lateral em **Planejamento Programas de gestão.**

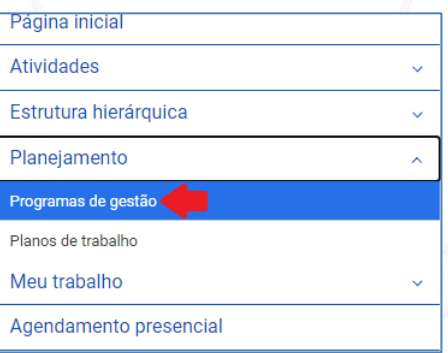

#### Clique em **Cadastrar programa de gestão**.

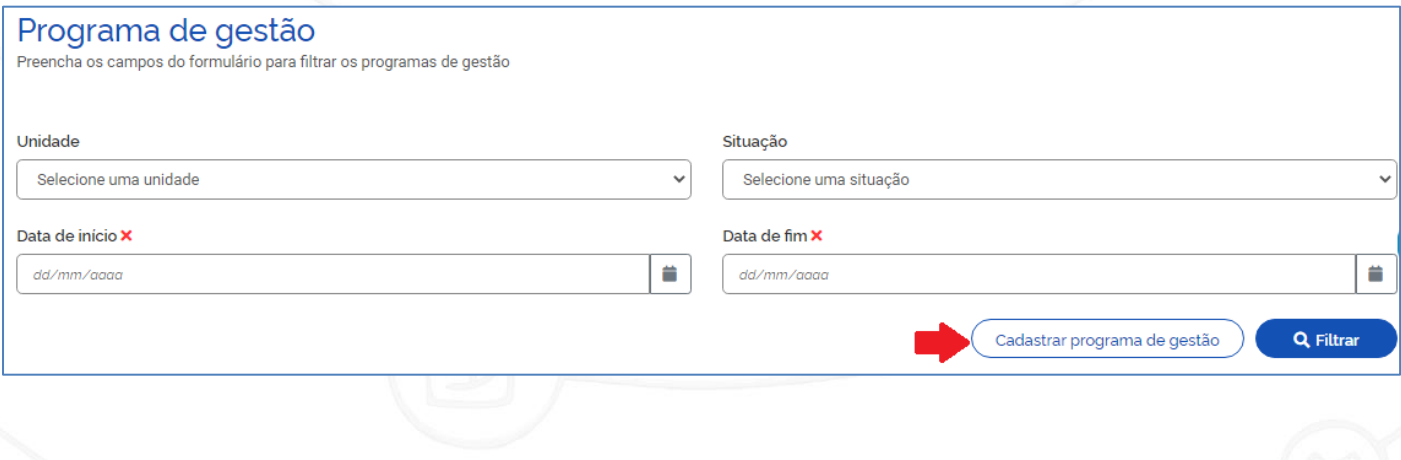

Selecione a sua unidade, defina o prazo para comparecimento (prazo em que o servidor deverá se apresentar na FUNAG quando solicitado), defina o prazo da fase de habilitação (prazo para que o servidor acesse o sistema e faça a adesão ao programa), a data de início e fim do programa e o termo de aceite. Por fim, clique em **Avançar**.

#### Programa de gestão

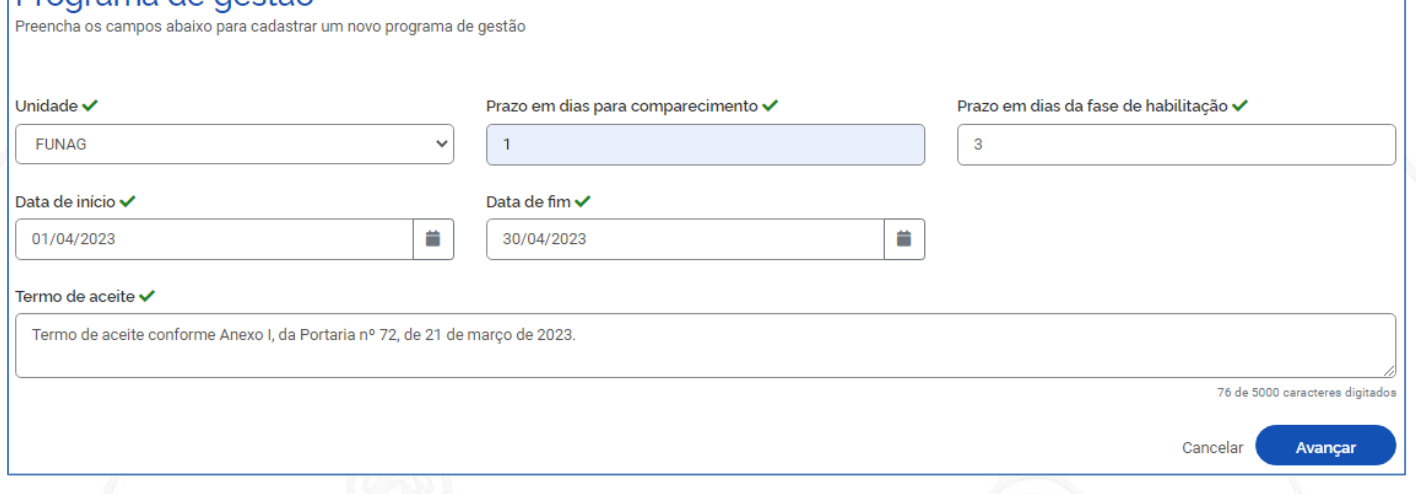

#### Após avançar, o programa de gestão ficará com o status de "rascunho".

Será necessário cadastrar atividades no programa de gestão. Clique em **Cadastrar atividades.**

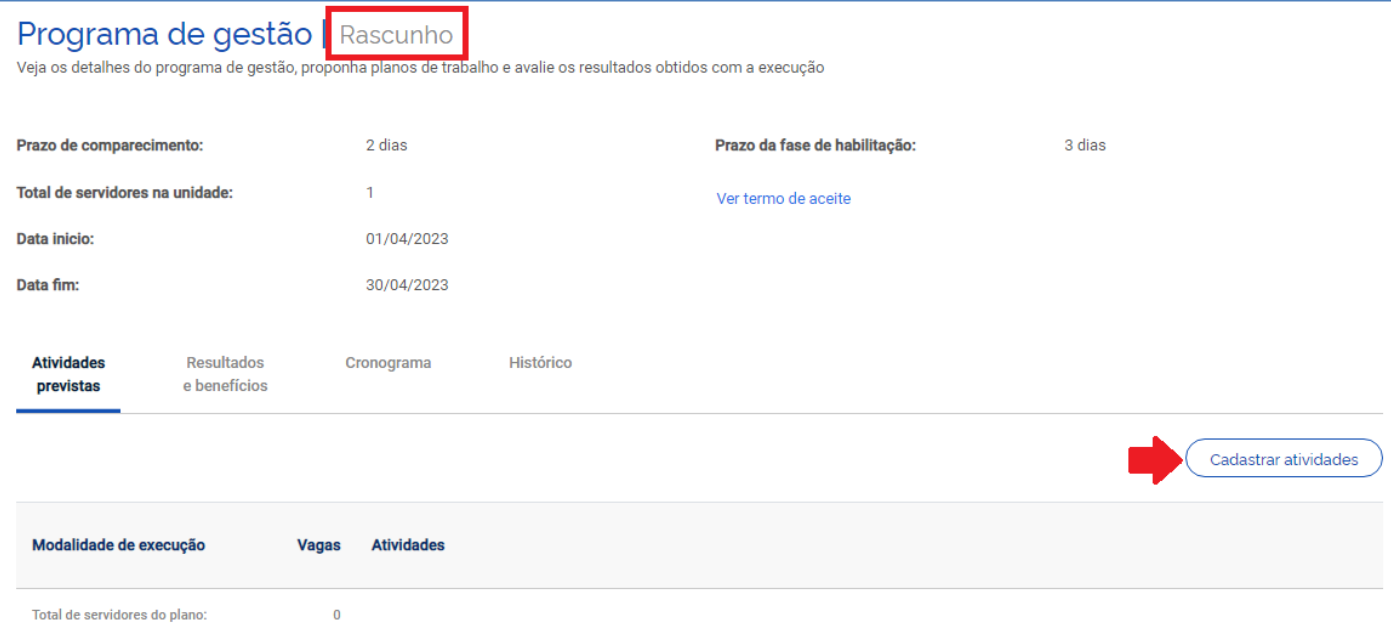

Na janela de cadastro de atividades, selecione a modalidade de teletrabalho parcial ou presencial, e indique a quantidade de servidores da sua unidade que irá participar do programa de gestão. Recomenda-se que sejam indicados todos os servidores da unidade. As tarefas que aparecem são as mesmas constantes no Anexo IV da Portaria FUNAG nº 63/2022. Marque todas as atividades no botão indicado e clique em **Salvar**.

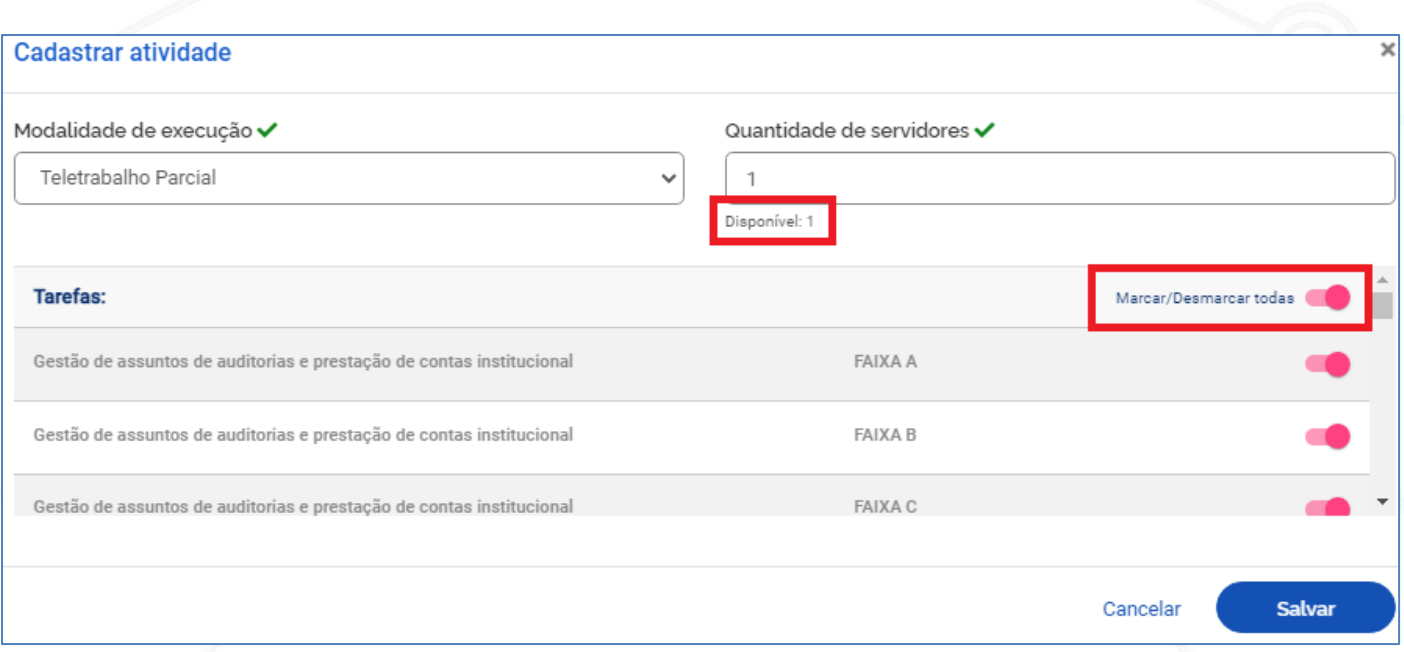

Após cadastradas as atividades, no final da página, clique em **Iniciar fase de habilitação** para que os servidores da unidade possam se cadastrar no programa de gestão.

#### Iniciar fase de habilitação

Ao iniciar a fase de habilitação, será exibida a mensagem indicando que o programa de gestão ficará disponível para que os servidores se cadastrem. Clique em **Confirmar**.

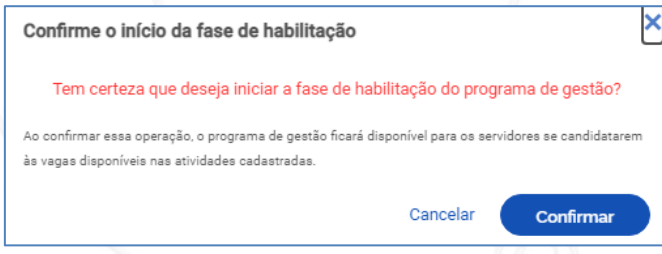

#### **OPCIONAL**

Existem alguns campos no preenchimento do programa de gestão que são opcionais e podem ser cadastrados a qualquer momento:

 **Resultados e benefícios** – neste campo é possível cadastrar uma meta a ser atingida durante a execução do programa de gestão. As metas cadastradas tem caráter informativo para que o servidor participante do programa de gestão conheça as expectativas de entregas da chefia. Para cadastrar uma meta clique na aba **Resultados e benefícios** e em **Cadastrar meta**.

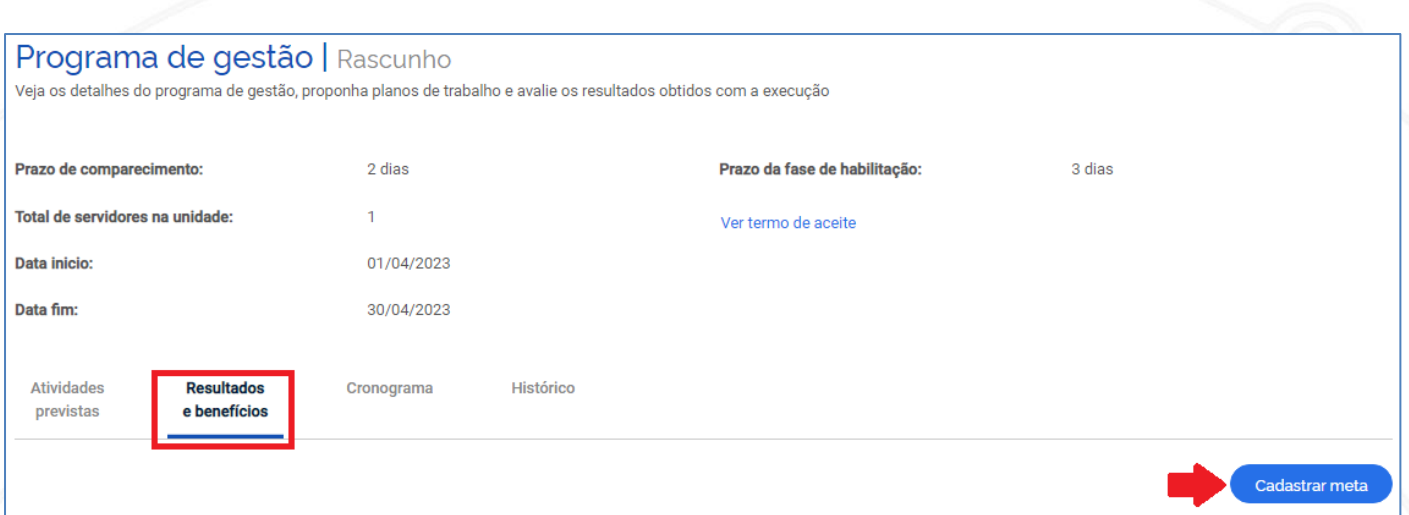

Escreva qual a meta pretendida, o indicador de que a meta foi alcançada e o descritivo do que se espera que seja feito, por fim clique em **Salvar**. A meta cadastrada poderá ser alterada ou excluída posteriormente.

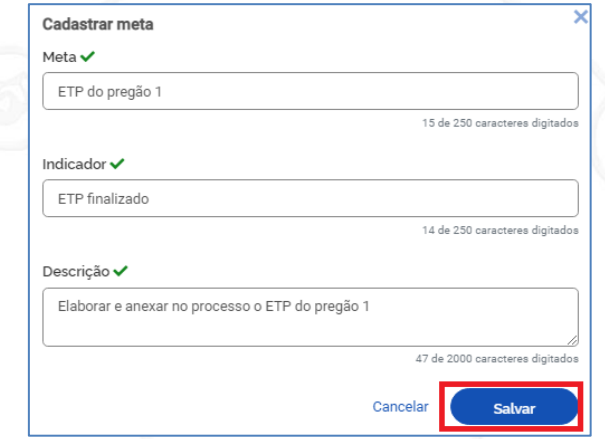

 **Cronograma** – na aba cronograma é possível cadastrar um cronograma de atividades a serem executadas durante a vigência do programa de gestão. O cronograma cadastrado tem caráter informativo para que o servidor participante do programa de gestão conheça os prazos de entregas esperados pela chefia. Para cadastrar um cronograma clique na aba **Cronograma** e em **Cadastrar cronograma**.

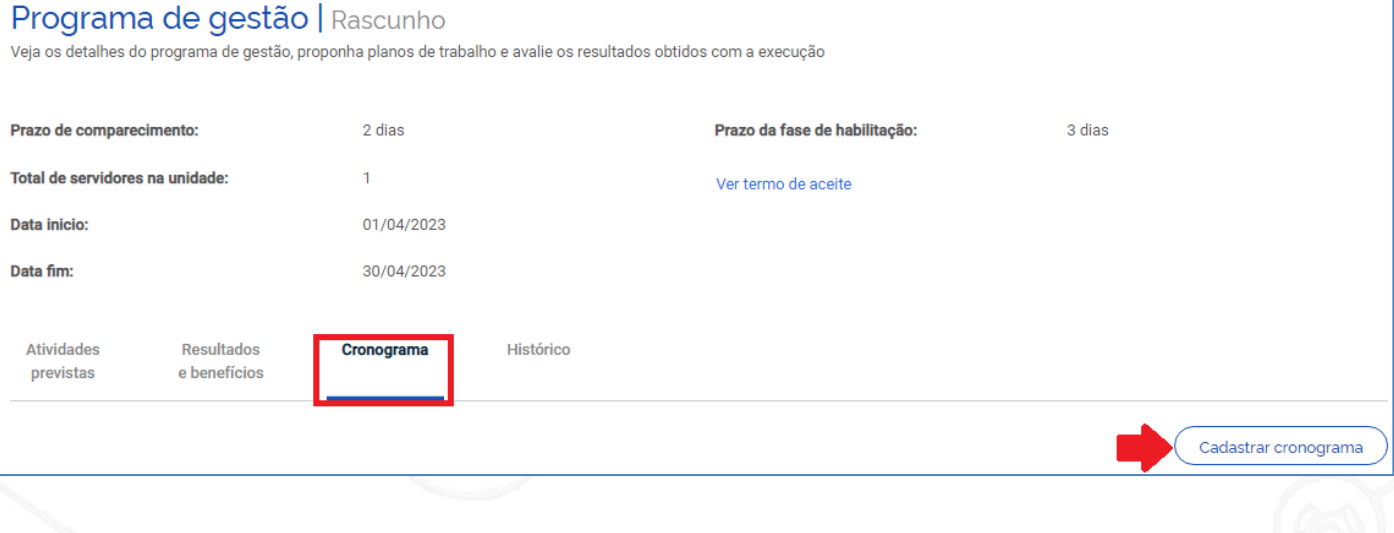

Indique a data do evento a ser cadastrado no cronograma, um título para o evento e a descrição, contendo o máximo de informações possíveis e clique em **Salvar**. O cronograma poderá ser alterado ou excluído posteriormente.

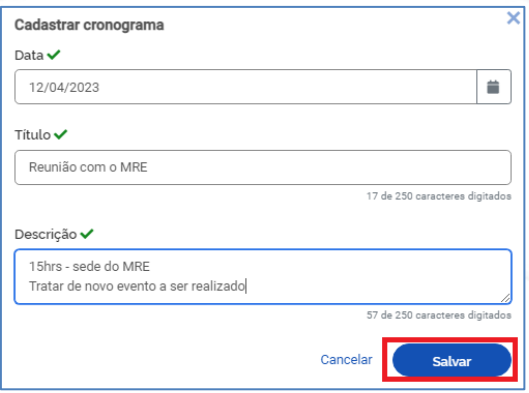

O próprio chefe pode aderir ao programa de gestão da sua unidade. No entanto, ao criar o plano de trabalho, a sua chefia imediata é quem deverá realizar o aceite.

### **Como aderir a um programa de gestão?**

O chefe da unidade poderá aderir ao programa de gestão criado para a sua unidade. Para aderir a um programa de gestão, após acessar o sistema SISGP, o chefe da unidade poderá ver na página inicial os programas de gestão disponíveis, com as unidades, prazo de início e de fim, e a situação. Somente poderá aderir ao programa de gestão com a situação "habilitação". Essa situação indica que o programa de gestão está aberto para adesões. Para aderir ao programa, clique no ícone de olho para exibir os detalhes do programa.

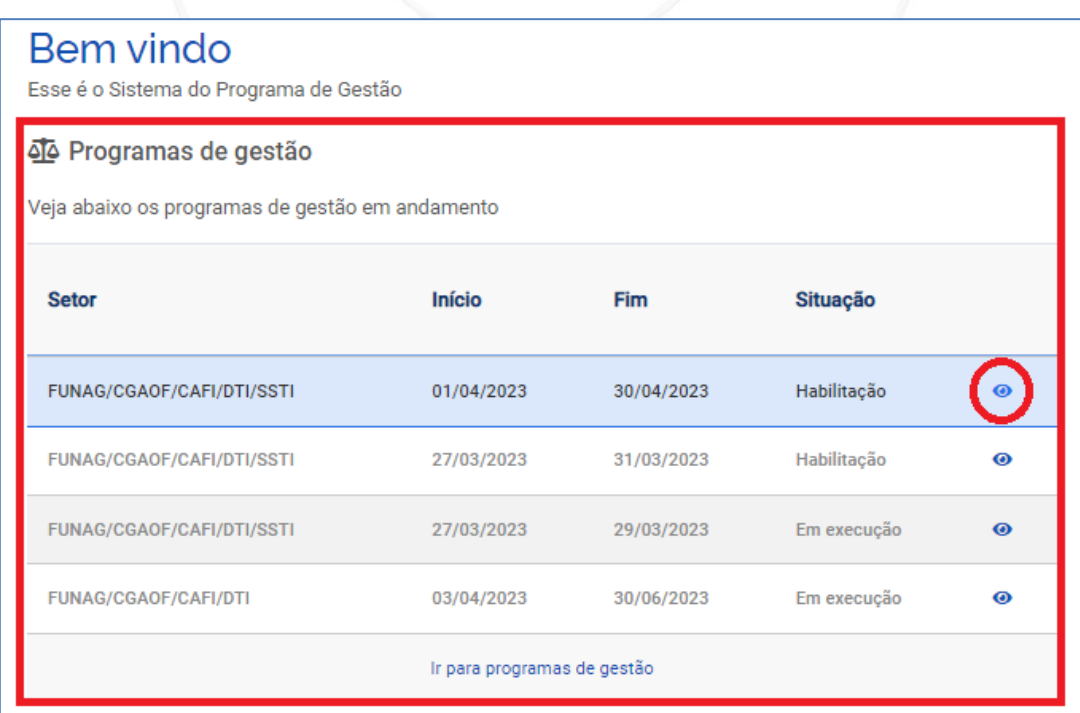

Observe que o programa de gestão encontra-se na fase de habilitação. Após verificar todas as informações sobre o programa de gestão, o chefe da unidade deverá clicar no ícone de adicionar participante, indicado na figura a baixo.

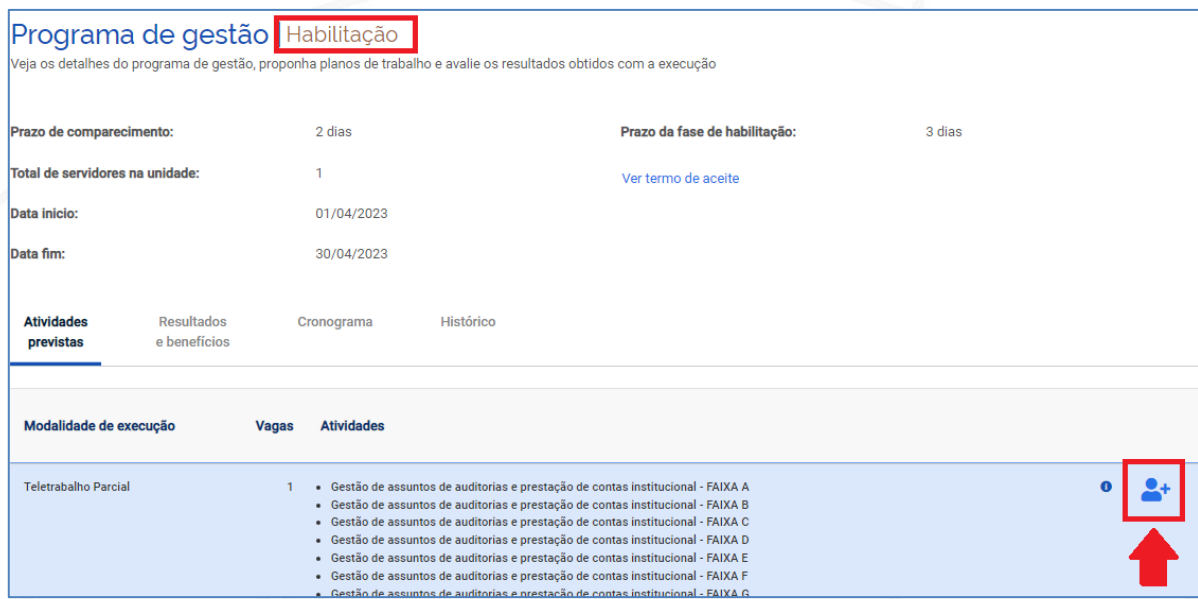

Será exibida a lista das atividades constantes no programa de trabalho e ao final da página o Termo de ciência e responsabilidade, conforme consta no Anexo da Portaria FUNAG nº 72/2023. O chefe da unidade deverá marcar a opção **Aceito** e clicar no botão **Candidatar**.

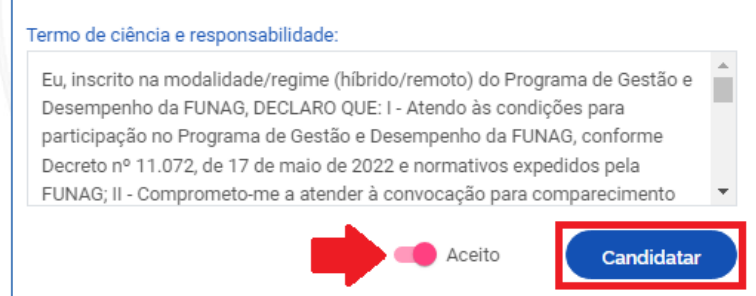

Não é necessário que a chefia imediata faça o aceite da participação do chefe da unidade no programa de gestão, pois ele já é o responsável pela unidade.

## **SELECIONANDO CANDIDATOS**

Após a adesão dos servidores participantes no programa de gestão da unidade, a chefia deverá selecionar os candidatos e concluir a fase de habilitação.

### **Como selecionar candidatos e concluir a fase de habilitação?**

Para selecionar os candidatos e concluir a fase de habilitação de um programa de gestão, a chefia poderá ver, na página inicial, os programas de gestão disponíveis,

com as unidades, prazo de início e de fim, e a situação. Somente poderá selecionar candidatos e concluir a fase de habilitação dos programas de gestão com a situação "habilitação". Para selecionar candidatos e concluir a fase de habilitação do programa, clique no ícone de olho para exibir os detalhes do programa.

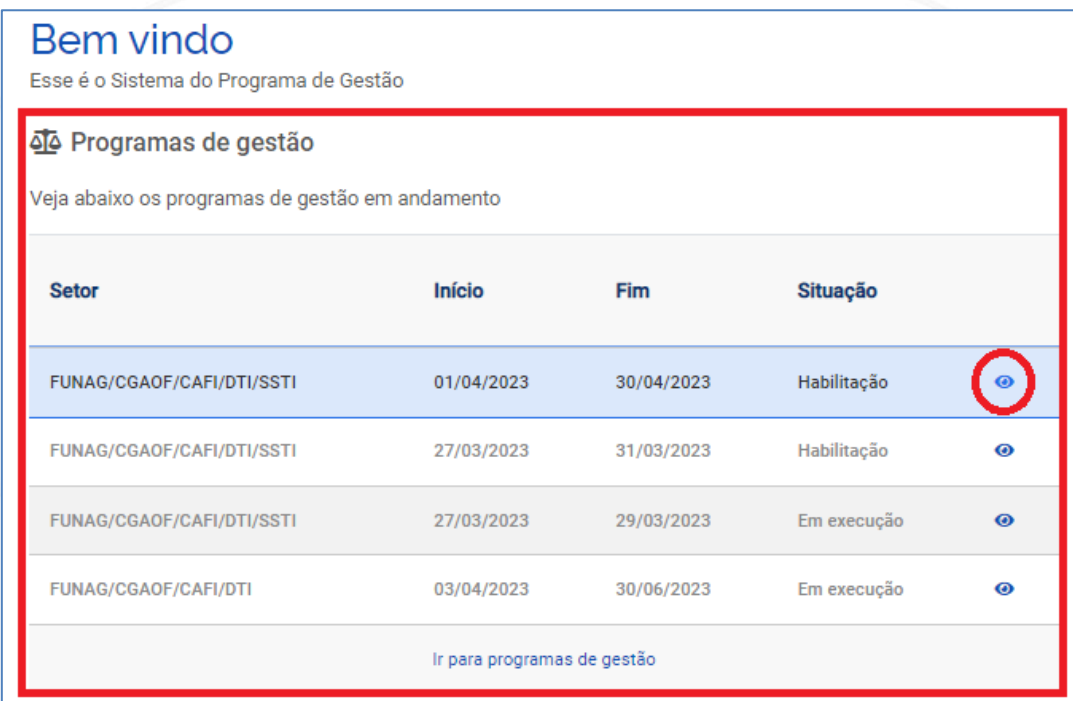

Ao abrir a página do programa de gestão, clique no botão ao final da página **Selecionar candidatos e concluir fase de habilitação**.

Selecionar candidatos e concluir fase de habilitação

Na página de selecionar candidatos, marque os servidores que aderiram ao programa de gestão e clique em **Salvar seleção e concluir fase de habilitação**. Poderão ser marcados vários servidores. Não é necessário o preenchimento do campo **Justificativa**.

#### **IMPORTANTE**

Caso a chefia não autorize algum dos servidores que aderiu ao programa de gestão, o campo **Justificativa** será obrigatório, e deverá constar o motivo da recusa do servidor no programa.

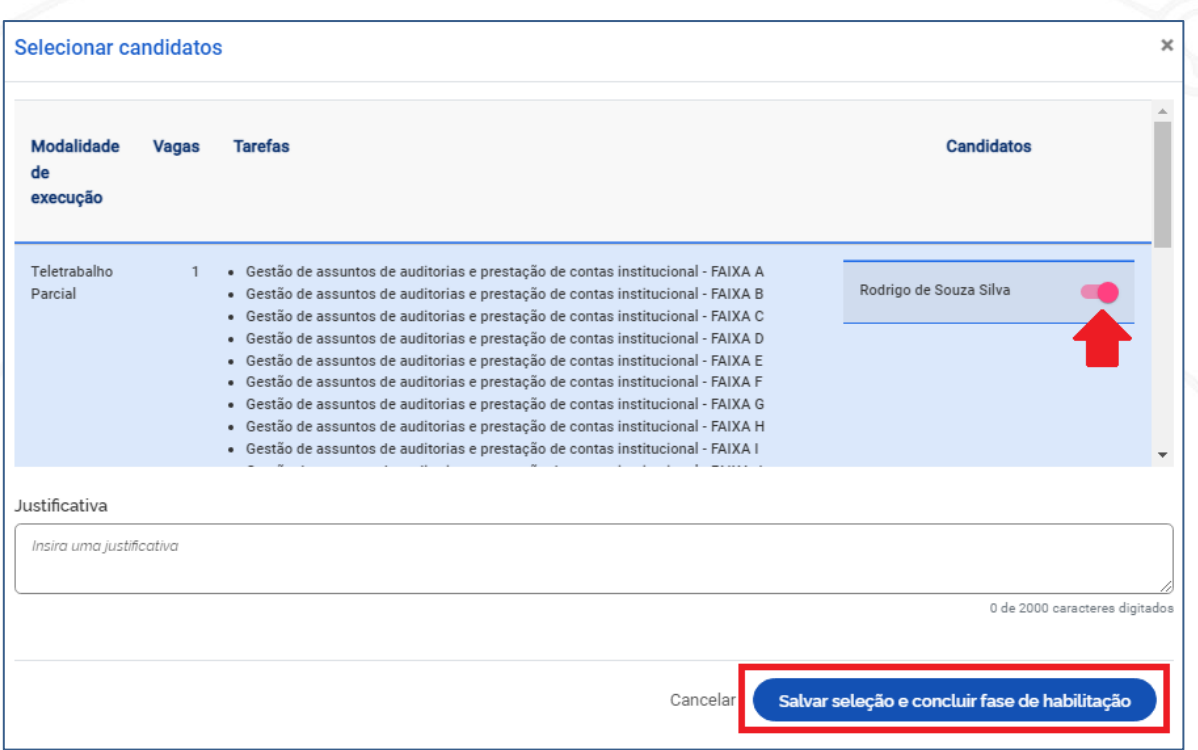

Ao clicar em **Salvar seleção e concluir fase de habilitação**, o programa de gestão irá para a fase de execução. Pode-se verificar que a situação foi alterada para "Em execução".

> Programa de gestão Em execução Veja os detalhes do programa de gestão, proponha planos de trabalho e avalie os resultados obtidos com a execução

### **PLANO DE TRABALHO**

Com o programa de gestão em execução, a próxima etapa é a elaboração do plano de trabalho. Um programa pode possuir vários planos de trabalho. Cada plano de trabalho é atribuído a um único servidor. No sistema do SISGP, tanto o servidor quanto o chefe da unidade podem elaborar o plano de trabalho. O plano de trabalho acordado entre o servidor e o chefe da unidade só poderá ser executado após ambos terem registrado sua concordância no sistema. Somente após o aceite o plano de trabalho poderá entrar em execução.

#### **Como cadastrar um plano de trabalho?**

Na tela inicial do sistema SISGP, o servidor ou a chefia poderá ver, na página inicial, os programas de gestão disponíveis, com as unidades, prazo de início e de fim, e a situação. Somente poderá cadastrar um plano de trabalho nos programas de gestão com a situação "em execução". Para cadastrar um plano de trabalho, clique no ícone de olho para exibir os detalhes do programa.

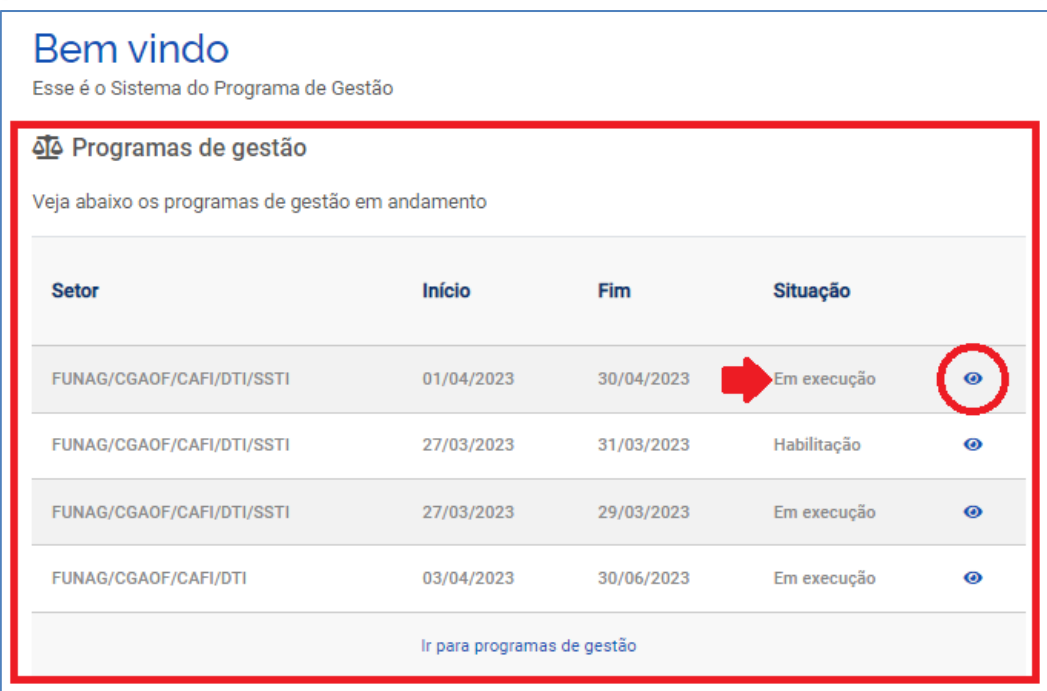

Ao abrir o programa de gestão em execução, clique na aba **Planos de trabalho**.

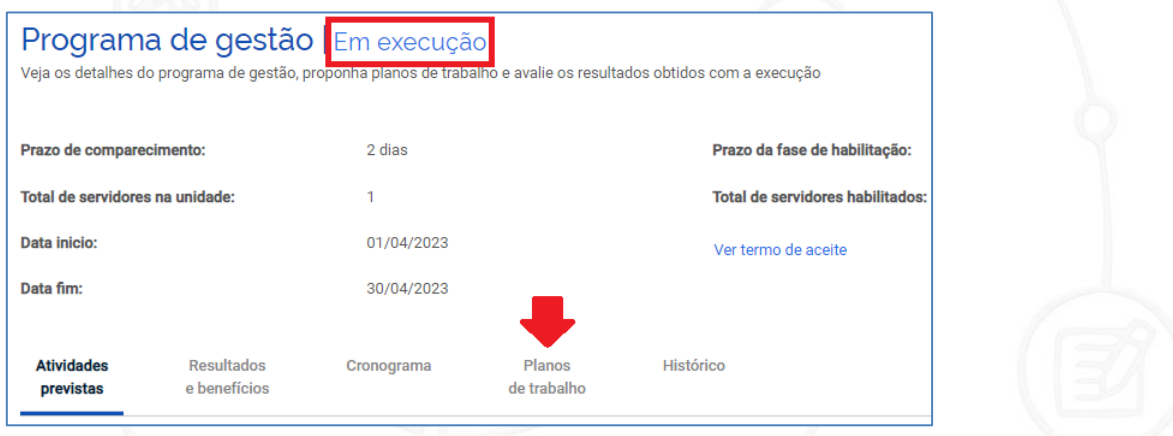

Serão exibidos todos os planos de trabalho do programa de gestão em execução. Um plano de gestão é composto por vários planos de trabalho. Todos os planos de trabalho dos servidores que aderiram ao programa de gestão serão exibidos nessa página. Para cadastrar um novo plano de trabalho, clique no botão **Cadastrar plano de trabalho**.

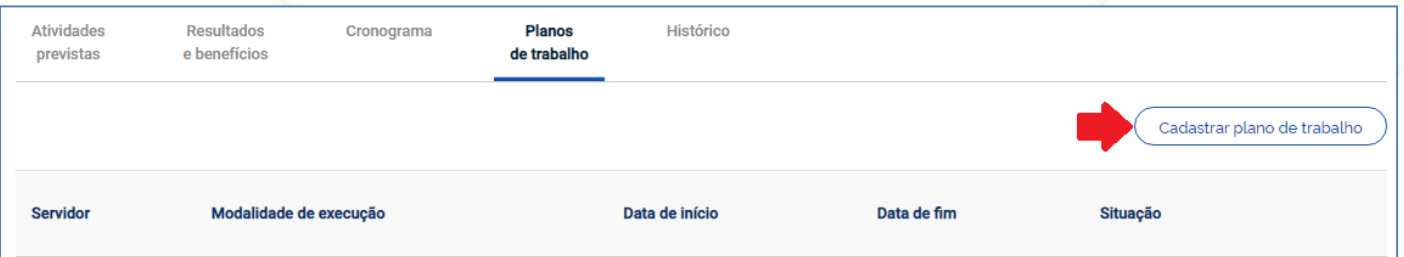

Selecione o nome do servidor para o qual o plano de trabalho está sendo cadastrado. Cada plano de trabalho é atribuído a um único servidor. Selecione a data de início e a data de fim de duração do plano de trabalho. No canto direito será

exibida a modalidade de execução do plano, conforme consta na Portaria FUNAG nº 72/2023. Clique em **Avançar** e o plano de trabalho será criado.

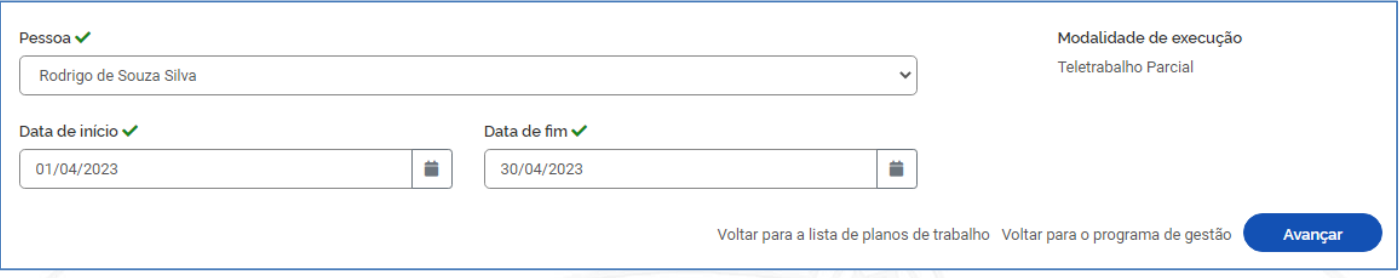

O plano de trabalho estará na situação de "Rascunho". Serão exibidas as informações referentes ao prazo do plano de trabalho, a carga horária do servidor, o total de horas do plano e o prazo acordado para comparecimento em caso de convocações não agendadas previamente.

A seguir, devem ser inseridas as atividades do plano de trabalho. Clique no botão **Cadastrar atividades**.

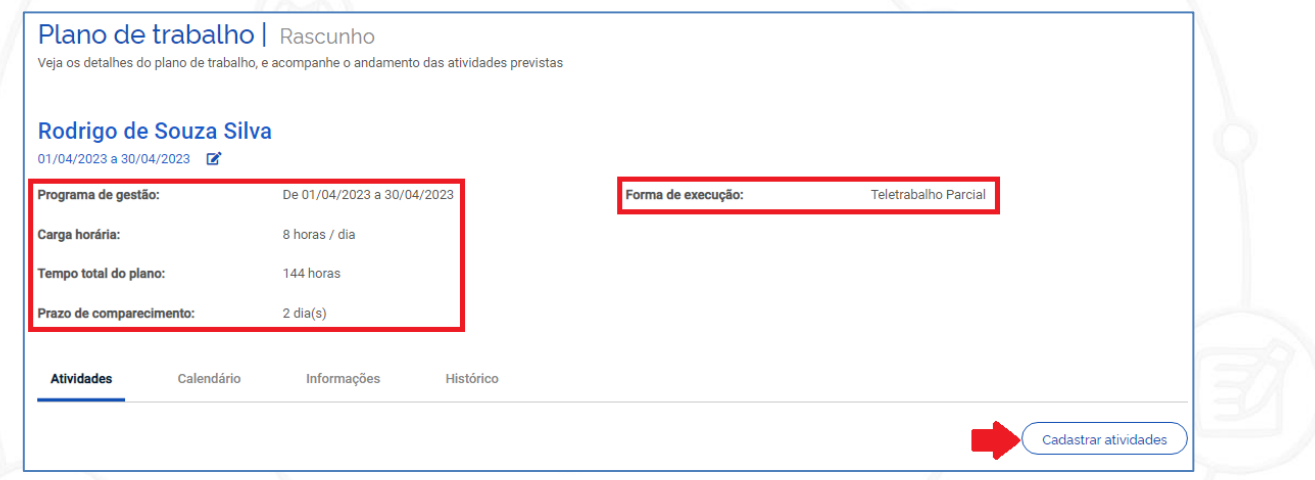

Na janela de cadastro de atividade, selecione a atividade de acordo com a faixa de carga horária prevista para a execução. As faixas avançam de 4 em 4 horas, com exceção da faixa A que possui apenas 2 horas. Selecione o local de execução previsto para a atividade (remoto ou presencial). No campo de "quantidade de repetições", insira de forma numérica, quantas vezes aquela atividade vai se repetir durante o mês. Essa funcionalidade evita o trabalho de cadastrar a mesma atividade várias vezes para o mesmo plano de trabalho. As horas gastas naquela atividade serão multiplicadas pela quantidade de vezes que ela se repetir. No campo "descrição" insira a atividade vinculada ao setor constante no Anexo IV da Portaria FUNAG nº 63/2022, indicada na coluna de Atividade.

Observe abaixo a tabela referente a uma atividade de Gestão de Documentação e Informações de um setor da FUNAG, extraída do Anexo IV da Portaria FUNAG nº 63/2022:

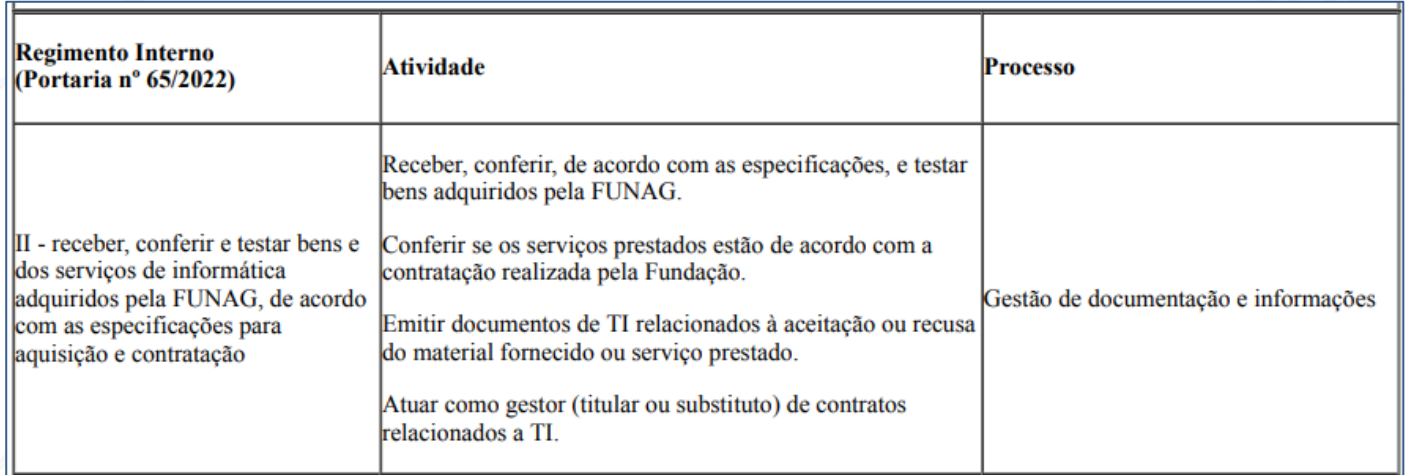

No sistema SISGP o conteúdo da coluna "Processo" corresponde à atividade cadastrada, e o conteúdo da coluna "Atividade" corresponde às tarefas que deverão ser inseridas manualmente no campo "Descrição" do plano de trabalho, conforme imagem abaixo:

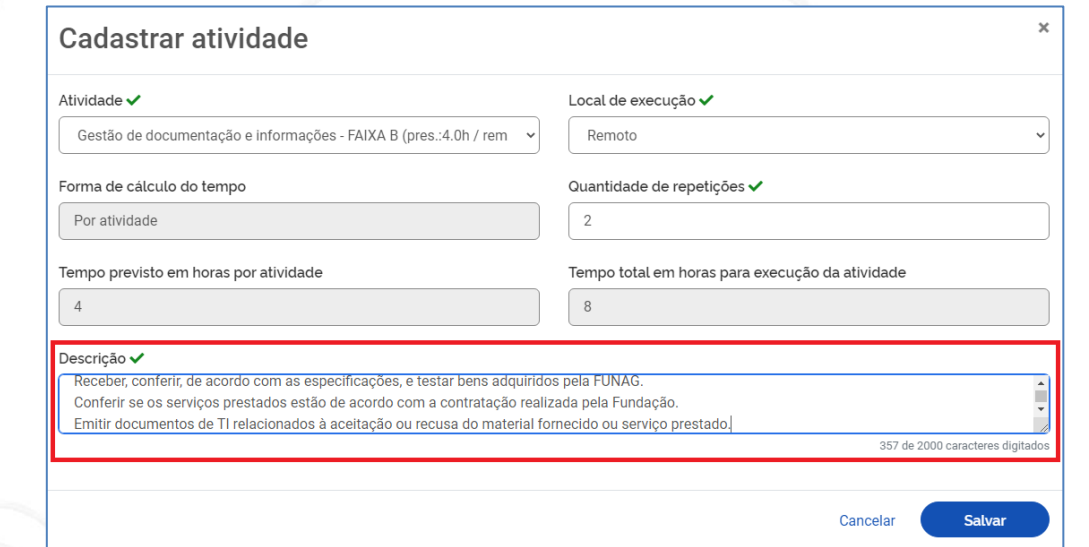

**IMPORTANTE:** Ao cadastrar uma atividade em seu plano de trabalho, o servidor pode inserir outras tarefas no campo "Descrição", além das previstas no Anexo IV da Portaria FUNAG nº 63/2022, conforme a necessidade e demandas da unidade onde está lotado.

Após cadastrar a atividade, clique em **Salvar**.

 **Férias e afastamentos**: o sistema SISGP possui cadastro de atividades referentes a férias e afastamentos. Se um servidor tiver férias ou afastamentos programados, ele deverá inserir essas atividades em seu plano de trabalho. É importante destacar que as atividades de férias ou afastamentos não requerem entregas.

Observe que as atividades vão somando as horas até atingir o limite estabelecido no plano de trabalho.

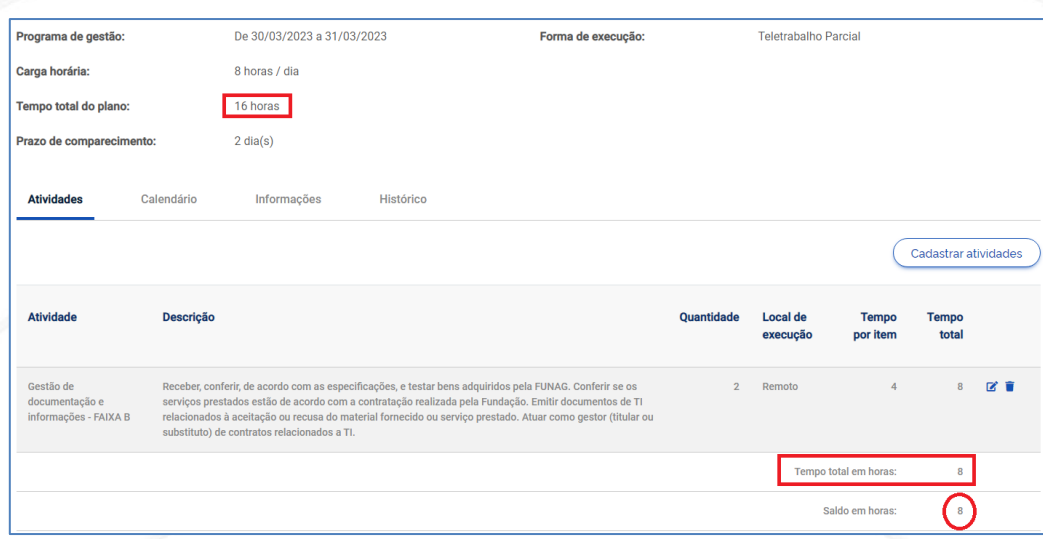

Clique em **Cadastrar atividades** até preencher o saldo de horas do plano de trabalho.

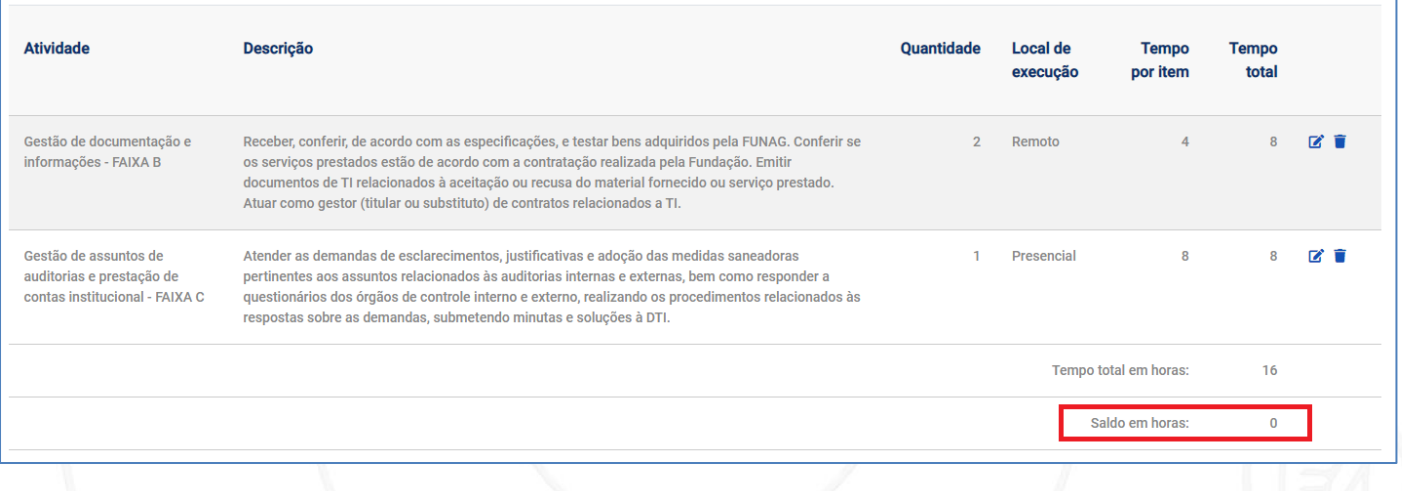

Dessa forma as atividades estão inseridas de modo a preencher toda a carga horária do servidor durante o período de validade do plano de trabalho.

Na aba **Calendário** o sistema irá automaticamente redistribuir as atividades. Essa funcionalidade não exige nenhuma interação do servidor ou da chefia, sendo meramente ilustrativa.

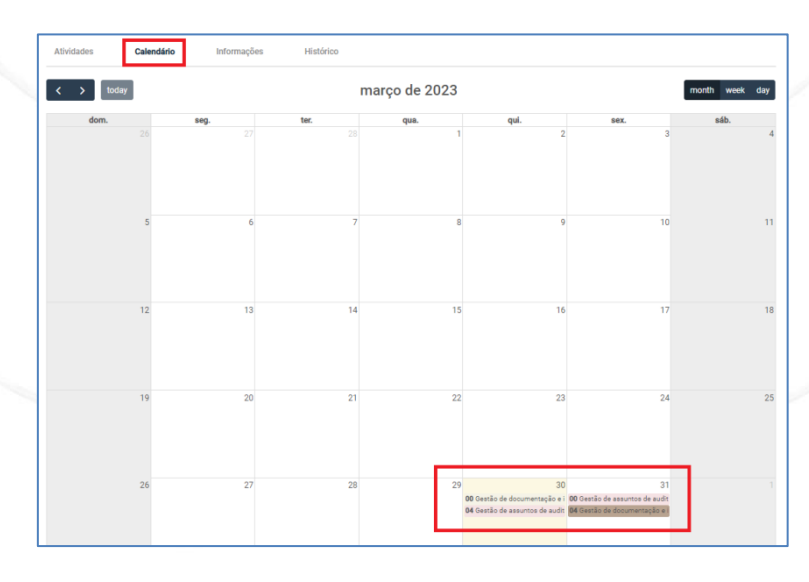

A aba **Informações** fica ativada para inserir dados somente após a aprovação do plano de trabalho.

A aba **Histórico** armazena o registro de ações executados no plano de trabalho para fins de auditoria.

Concluída a inserção das atividades, clique em **Enviar para aceite**, no final da página.

Enviar para aceite

Será necessário aceitar os termos de ciência e responsabilidade. O termo apresentado refere-se ao Anexo I da Portaria FUNAG nº 72/2023.

Clique em **Aceito** e depois em **Continuar**.

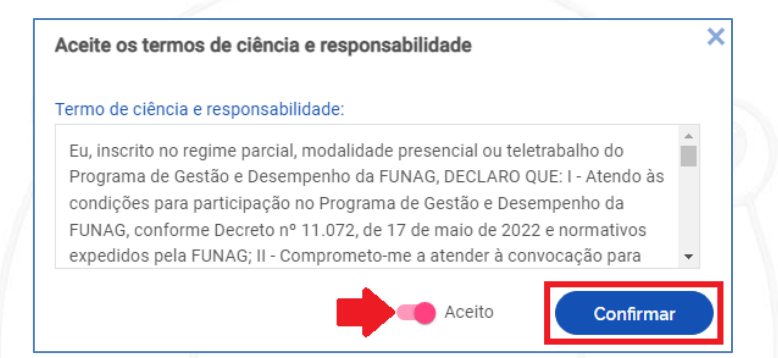

### **Como aceitar um plano de trabalho?**

O plano de trabalho pode ser criado pelo chefe da unidade ou por um servidor participante do Programa de Gestão. Caso o chefe da unidade seja responsável pelo cadastro do plano de trabalho, o servidor deverá realizar o aceite. Se o servidor for o responsável pelo cadastro, o chefe da unidade é quem deverá realizar o aceite.

Somente poderá ser registrado o aceite para planos de trabalho que estejam com a situação "Enviado para aceite".

Para registrar o aceite de um plano de trabalho, na tela inicial do sistema, clique no ícone de formato de olho para visualizar os detalhes do plano de trabalho.

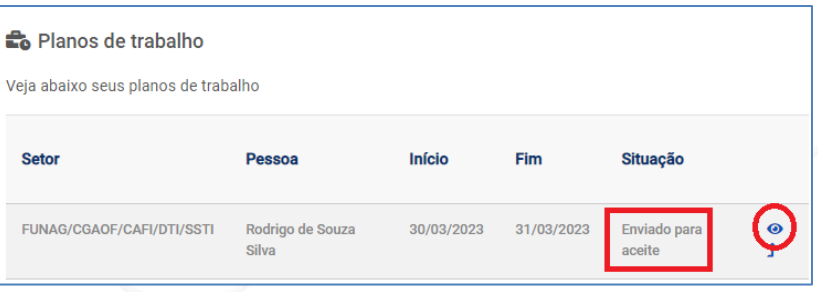

No detalhamento do plano de trabalho, observe que o status se encontra em **Enviado para aceite**. O chefe ou o servidor que for realizar o aceite do plano deverá analisar as atividades propostas e os seus prazos. Para visualizar as atividades propostas, clique nos ícones em formato de olho para ver os detalhes.

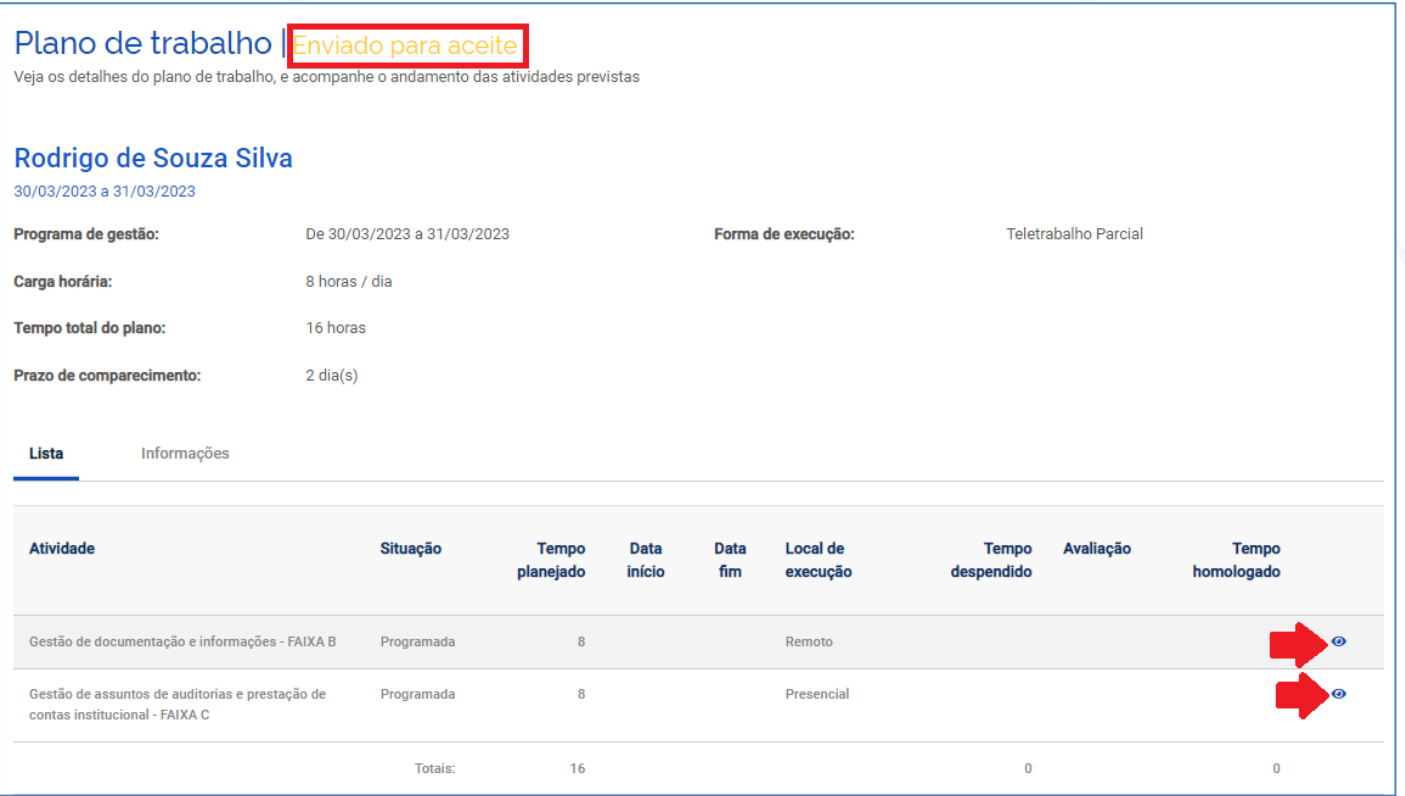

Após verificar todo o plano de trabalho, o servidor ou o chefe da unidade poderá aceitar ou rejeitar o plano.

 **Rejeitando o plano de trabalho**: caso o servidor ou o chefe da unidade não esteja de acordo com o plano de trabalho proposto, ele deverá clicar no botão **Rejeitar** ao final da página.

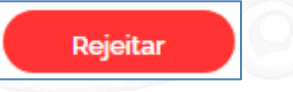

Será aberta a janela para que se justifique a rejeição do plano. Essa justificativa é obrigatória e deverá conter os motivos da rejeição do plano. Após inserir a descrição, clique em **Rejeitar**.

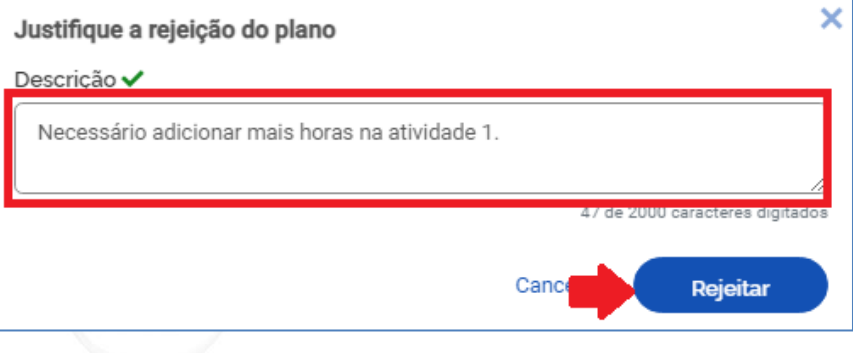

#### O plano de trabalho passará para a situação de rejeitado.

Plano de trabalho | Rejeitado

Veja os detalhes do plano de trabalho, e acompanhe o andamento das atividades previstas

O servidor ou o chefe da unidade responsável pelo cadastramento do plano de trabalho, ao acessar o sistema, identificará na página inicial que o plano está com a situação "**rejeitado**".

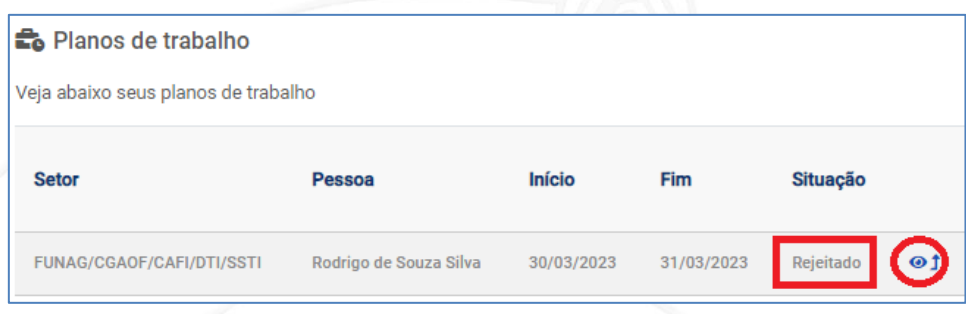

Neste caso, clique no ícone em formato de olho para visualizar os detalhes do plano de trabalho. Na aba **Histórico** será exibido para o servidor e o chefe da unidade o motivo da rejeição do plano.

Para realizar os ajustes no plano de trabalho, o servidor ou o chefe da unidade responsável pelo cadastramento do plano deverá clicar no botão **Voltar para rascunho**, no final da página.

Voltar para rascunho

Ao clicar no botão acima, o plano de trabalho retornará ao estado de rascunho e poderá ser editado novamente. Ajuste o programa de trabalho conforme a solicitação e envie novamente o plano para aceite.

**Plano de trabalho | Rascunho •** 

Veja os detalhes do plano de trabalho, e acompanhe o andamento das atividades previstas

 **Aceite do plano de trabalho**: caso o servidor ou o chefe da unidade esteja de acordo com o plano de trabalho proposto, deverá clicar no botão **Aceitar**.

Ao aceitar o plano de trabalho será exibida uma mensagem para confirmar o aceite. Clique em **Confirmar**.

**Aceitar** 

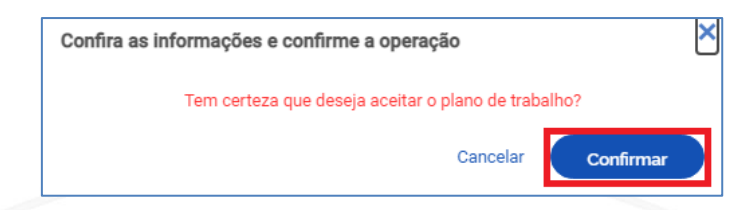

#### **IMPORTANTE**

Ao aceitar o plano de trabalho proposto pelo servidor ou chefe da unidade, o plano não poderá mais ser alterado na sua estrutura básica, como nas datas de duração, prazo para comparecimento, forma de execução ou edição das atividades cadastradas. Ainda poderão ser incluídas e excluídas novas atividades.

O plano de trabalho passará para a situação "aceito".

**Plano de trabalho** | Aceito Veja os detalhes do plano de trabalho, e acompanhe o andamento das atividades previstas

## **AVALIANDO ATIVIDADES**

O chefe é o responsável por conferir as atividades entregues pelos servidores lotados na sua unidade e avaliar com uma nota de 0 a 10. Qualquer avaliação com nota inferior a 5 deverá ser justificada.

#### **IMPORTANTE**

As entregas avaliadas com nota inferior a 5 indica que a entrega da atividade realizada pelo servidor participante do programa de gestão foi insatisfatória e as horas previstas para aquela atividade **não** serão homologadas.

### **Como avaliar uma atividade?**

Para avaliar uma atividade o chefe da unidade irá acessar o sistema SISGP e, em Planos de trabalho na tela inicial, irá clicar sobre o ícone de olho no plano de trabalho do servidor que deseja avaliar a atividade.

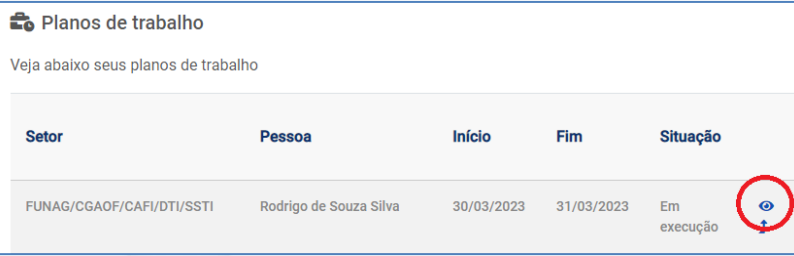

Somente poderão ser avaliadas as atividades que constem com a situação "**Concluída**". Clique sobre o ícone em formato de olho para ver os detalhes da atividade.

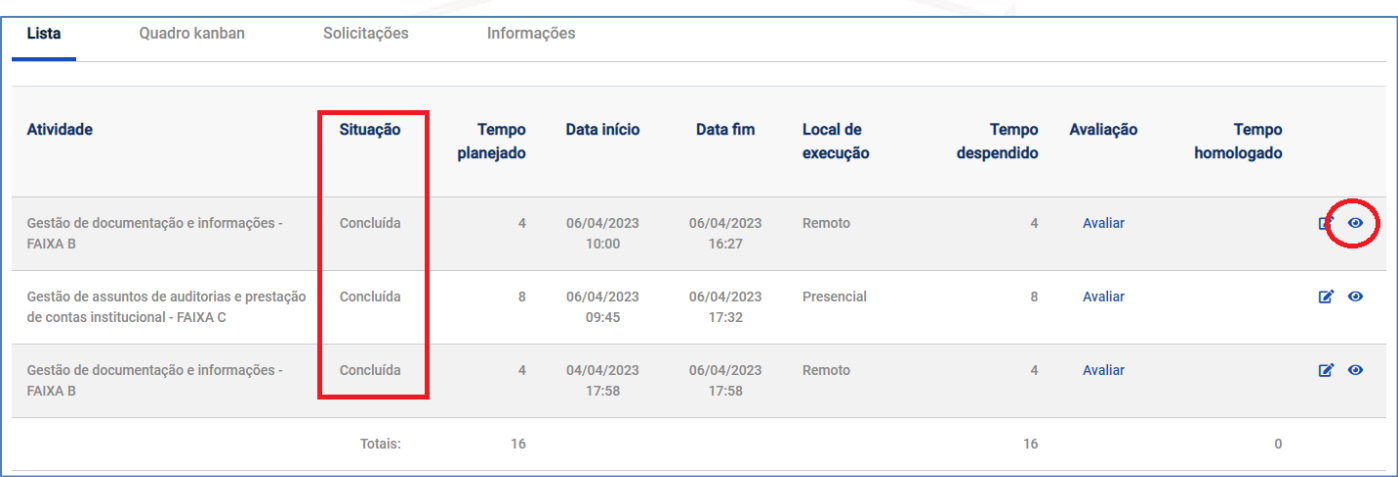

O chefe da unidade poderá verificar o detalhamento da atividade no campo "**Descrição da atividade**" e a entrega cadastrada pelo servidor no campo "**Considerações da conclusão**". Clique em **Fechar** para voltar à tela anterior.

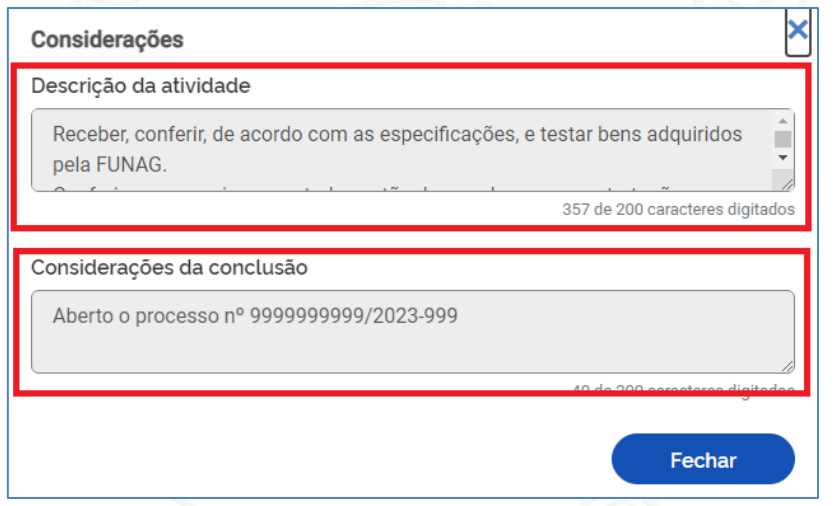

Após verificar a atividade e a entrega realizada pelo servidor, o chefe da unidade deverá clicar em **Avaliar** para atribuir uma nota para a entrega da atividade.

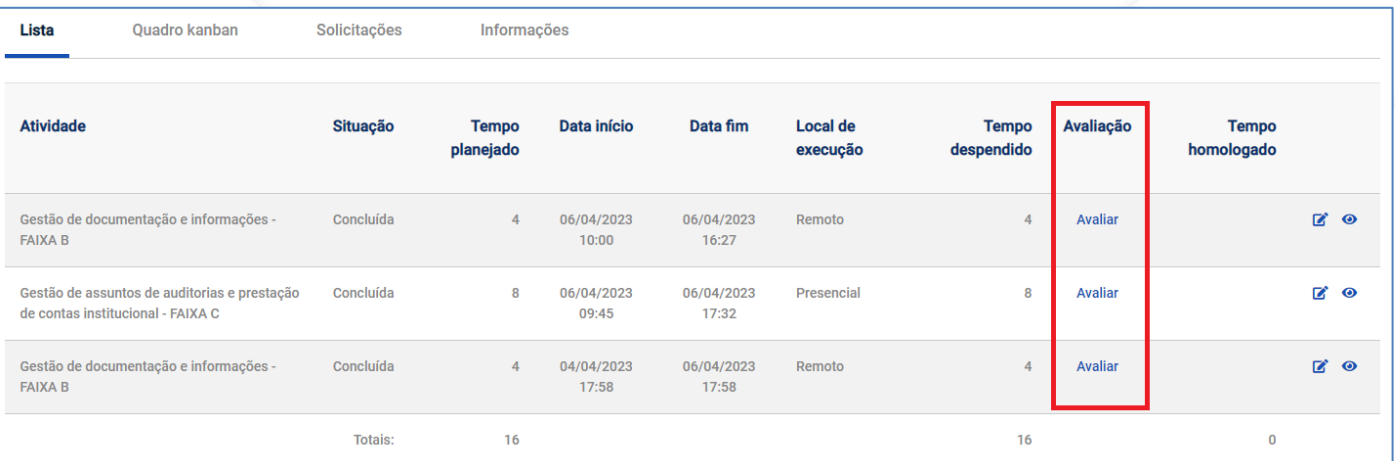

O sistema irá exibir a tela de avaliação da atividade.

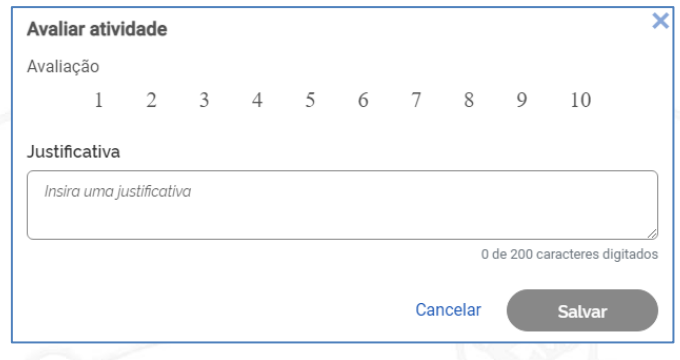

 **Avaliando uma entrega como satisfatória**: O chefe da unidade deverá atribuir uma nota para cada entrega de atividade realizada pelo servidor participante do programa de gestão. Toda nota de 5 até 10 é considerada uma nota positiva no sistema. Quando uma atividade é avaliada com nota positiva, o campo "**Justificativa**" se torna opcional. O chefe da unidade pode justificar a sua avaliação, se desejar. Após atribuir uma nota positiva para a atividade, clique em **Salvar**.

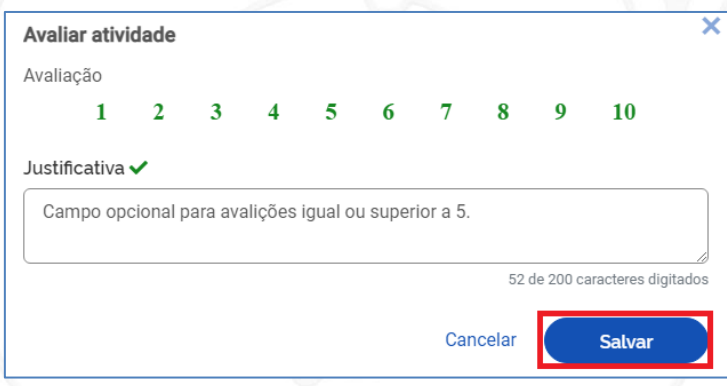

As atividades avaliadas com nota positiva terão suas horas previstas para execução homologadas. Neste caso o servidor terá cumprido o plano de trabalho com a carga horária completa.

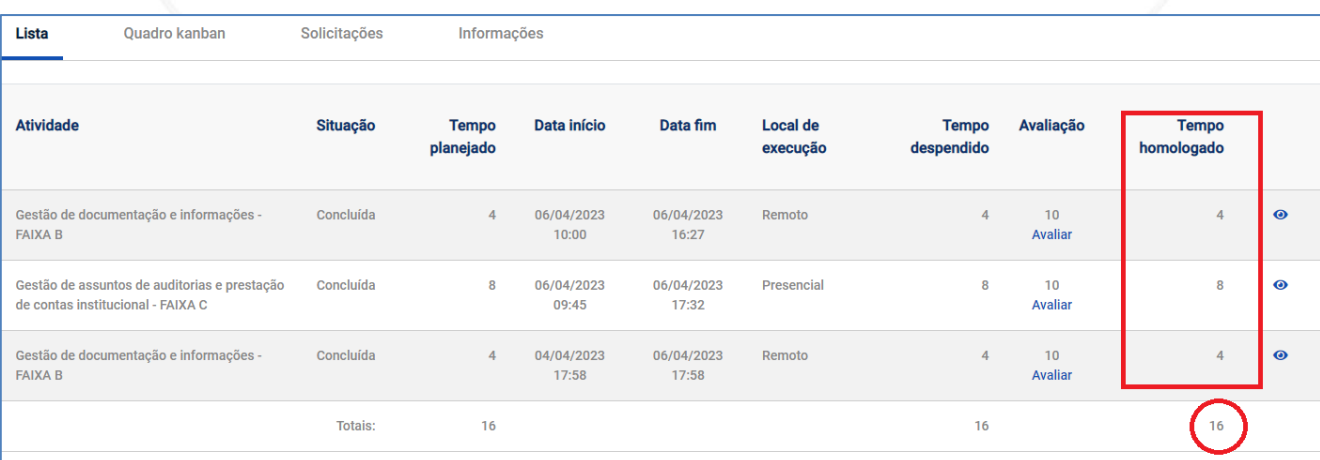

 **Avaliando uma entrega como insatisfatória**: O chefe da unidade deverá atribuir uma nota para cada entrega de atividade realizada pelo servidor

participante do programa de gestão. Toda nota abaixo de 5 é considerada uma nota negativa no sistema. Quando uma atividade é avaliada com nota negativa, o campo "**Justificativa**" se torna obrigatório. O chefe deverá justificar a sua avaliação. Após atribuir uma nota negativa e justificar, clique em **Salvar**.

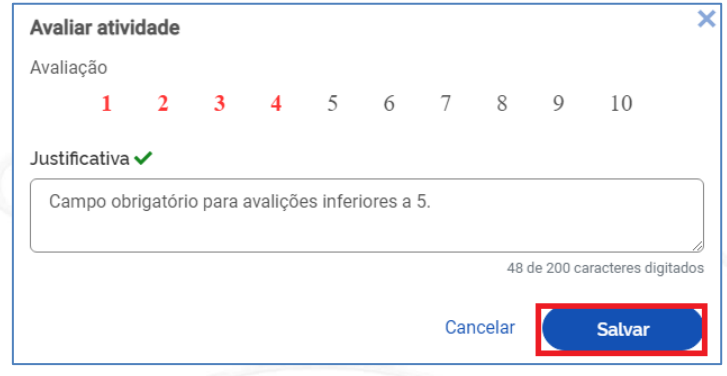

As atividades avaliadas com nota negativa não terão suas horas previstas para execução homologadas. Neste caso o servidor terá cumprido o plano de trabalho devendo horas.

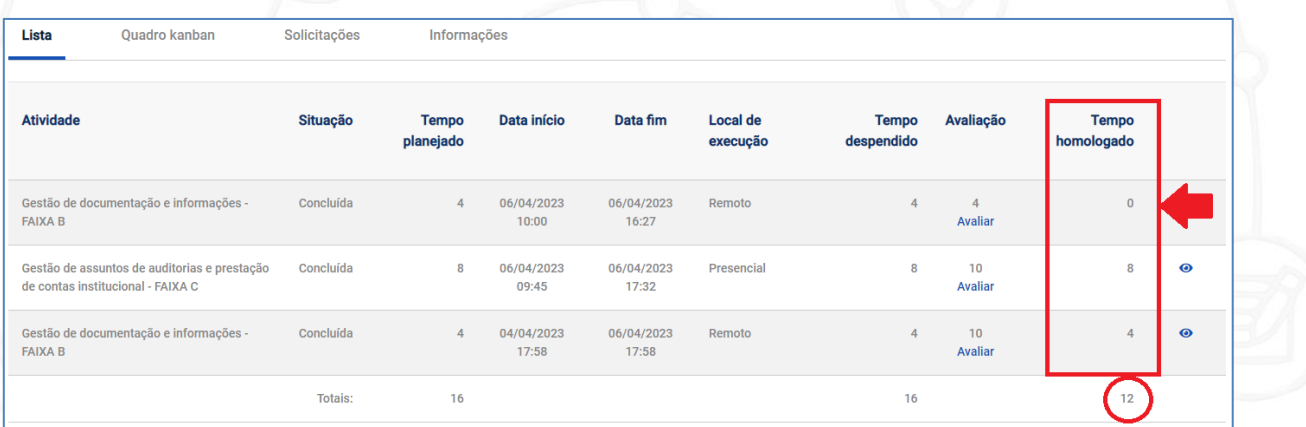

O chefe da unidade ou o servidor poderão incluir novas atividades a serem realizadas de forma a compensar as horas não homologadas.

### **AGENDAMENTO PRESENCIAL**

O menu de agendamento presencial permite que o chefe da unidade e o servidor cadastre o dia em que estará realizando atividades presencialmente nas dependências da FUNAG. Para acessar a área de agendamento presencial do SISGP, clique no menu **Agendamento presencial**.

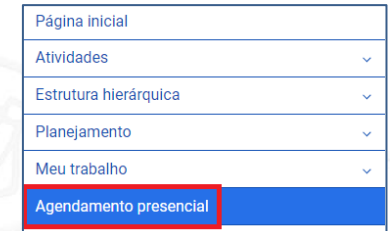

O SISGP abrirá uma tela onde é possível ver os agendamentos do mês, em formato de calendário.

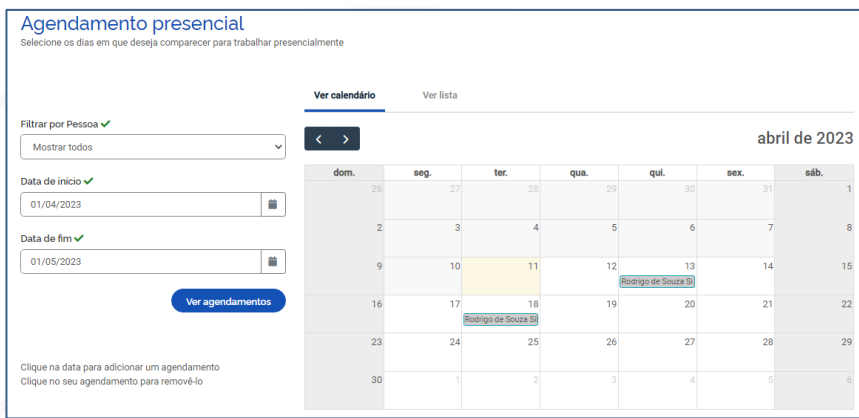

O campo "Filtrar por Pessoa" permite selecionar um servidor com plano de trabalho em execução e verificar os seus agendamentos presenciais.

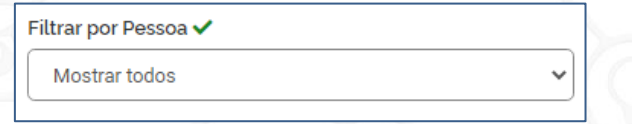

Os campos de "Data de início" e "Data de fim" permite verificar os agendamentos presenciais por período.

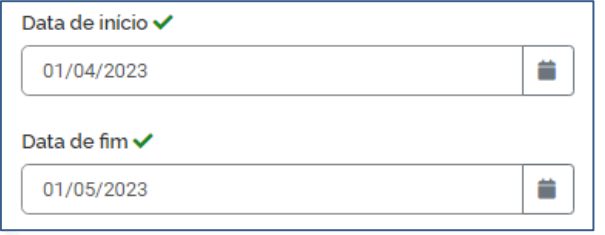

É possível ver todos os agendamentos presenciais realizados em formato de lista. Para alterar a visualização de calendário para lista, clique na aba **Ver lista**.

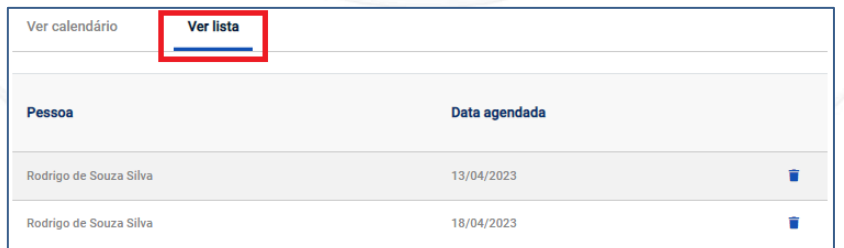

#### **Como cadastrar um agendamento presencial?**

Para cadastrar um agendamento presencial, o chefe da unidade ou o servidor deverá estar na visualização de calendário e clicar sobre a data que se pretendente cadastrar o agendamento. Por exemplo, se o servidor quiser cadastrar um

agendamento presencial para o dia 20 de abril de 2023, basta clicar sobre a data desejada.

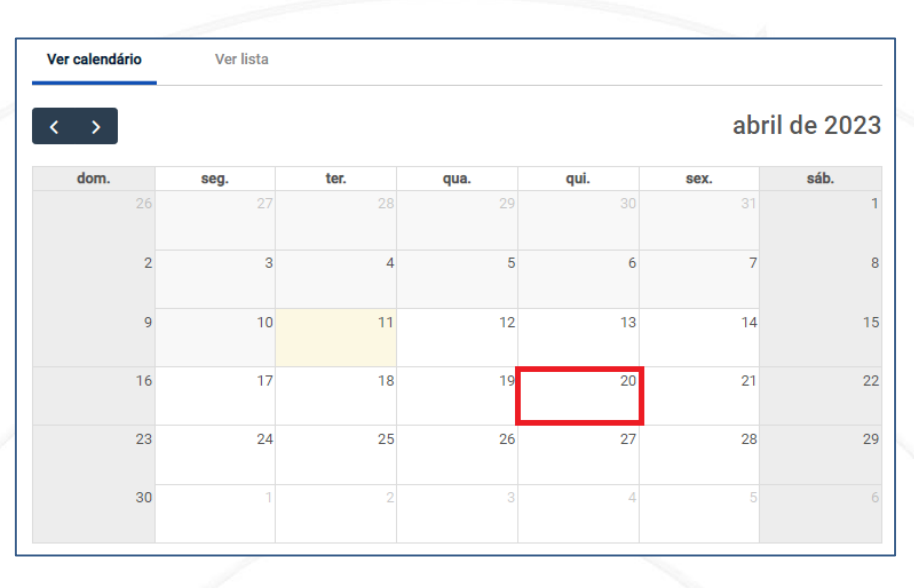

O SISGP irá exibir uma mensagem para confirmar o agendamento. Clique em **Confirmar Agendamento**.

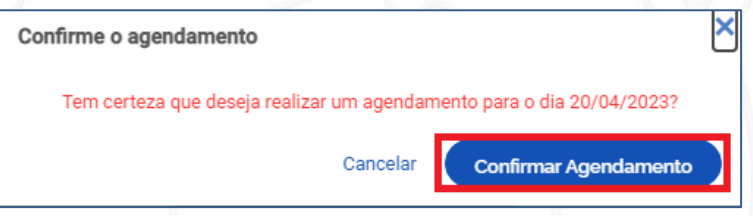

Após confirmar o agendamento, o sistema irá exibir o nome do servidor na data escolhida.

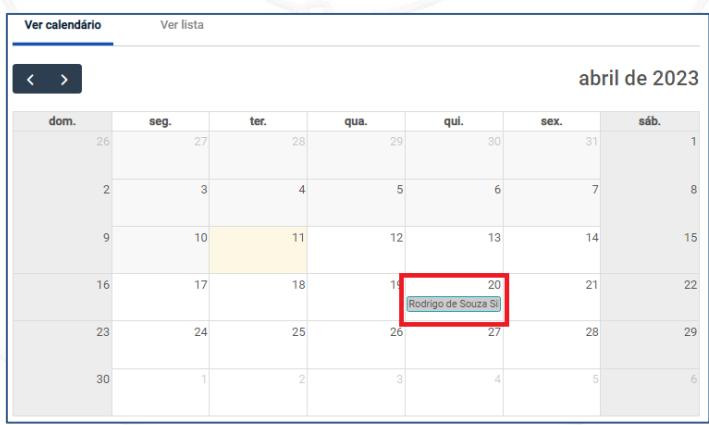

#### **Como remover um agendamento presencial?**

Para remover um agendamento presencial, o servidor deverá localizar a data do agendamento no calendário e clicar sobre o seu nome. O sistema exibirá a mensagem para confirmar a remoção do agendamento.

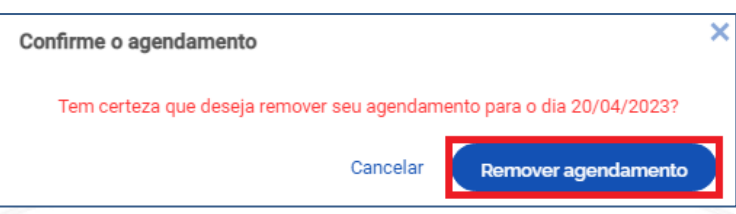

Para remover um agendamento clique no ícone em formato de lixeira.

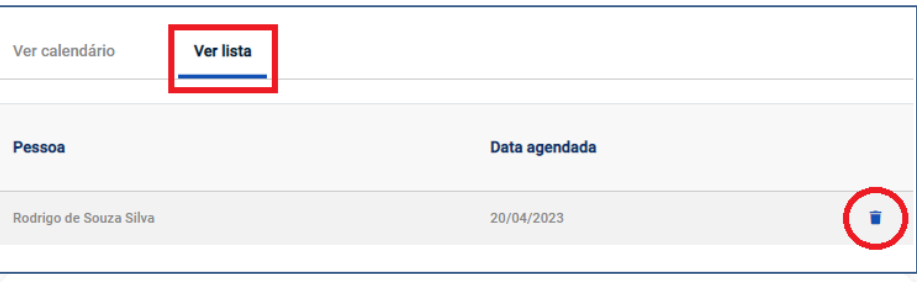

## **PERGUNTAS FREQUENTES**

Caso haja dúvidas sobre o Programa de Gestão e Desempenho da FUNAG, o servidor poderá consultar a página de Perguntas e Respostas disponível no portal institucional da FUNAG por meio do endereço:

https:/[/www.gov.br/funag/pt-br/acesso-a-informacao/arquivos-acesso-a](http://www.gov.br/funag/pt-br/acesso-a-informacao/arquivos-acesso-a-informacao/arquivos-institucional/Perguntas_e_Respostas_PGD_FUNAG_v1.pdf)[informacao/arquivos-institucional/Perguntas\\_e\\_Respostas\\_PGD\\_FUNAG\\_v1.pdf](http://www.gov.br/funag/pt-br/acesso-a-informacao/arquivos-acesso-a-informacao/arquivos-institucional/Perguntas_e_Respostas_PGD_FUNAG_v1.pdf)

Para mais informações sobre o PGD da FUNAG acesse:

[https://www.gov.br/funag/pt-br/acesso-a-informacao/institucional/programa-de](https://www.gov.br/funag/pt-br/acesso-a-informacao/institucional/programa-de-gestao)[gestao](https://www.gov.br/funag/pt-br/acesso-a-informacao/institucional/programa-de-gestao)